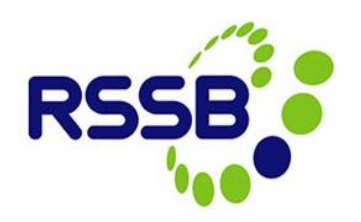

# **Creating a New Close Call Event**

**Version 3**

This document is issued by:

RSSB, Block 2 Angel Square, 1 Torrens Street London EC1V 1NY

[closecall.enquiry@rssb.co.uk](mailto:closecall.enquiry@rssb.co.uk)

© RSSB 2014

# 1 Introduction

The Close Call System allows anyone with a user log on to create a close call record. If you do not currently have log on details to access the system, please see the guidance *'Registering to be a user of the Close Call System'.*

The close call record is mainly made up of drop down lists and selection boxes; however, there are some free text fields to allow you to explain in detail the close call event you are reporting. Some fields are mandatory in order to capture consistent information for the purposes of analysis; others are optional and allow the user to enter more information if they wish.

**Note: It is the project's Principle Contractor (PC) that must enter close call events against that project. If you have a close call event to log, but you are not the PC, then you must let the PC know of the event so that they can enter it into the system against their organisation.**

# 2 Creating a Close Call

Click on **'Create New Close Call'** within the Start Centre.

#### *Figure 1*

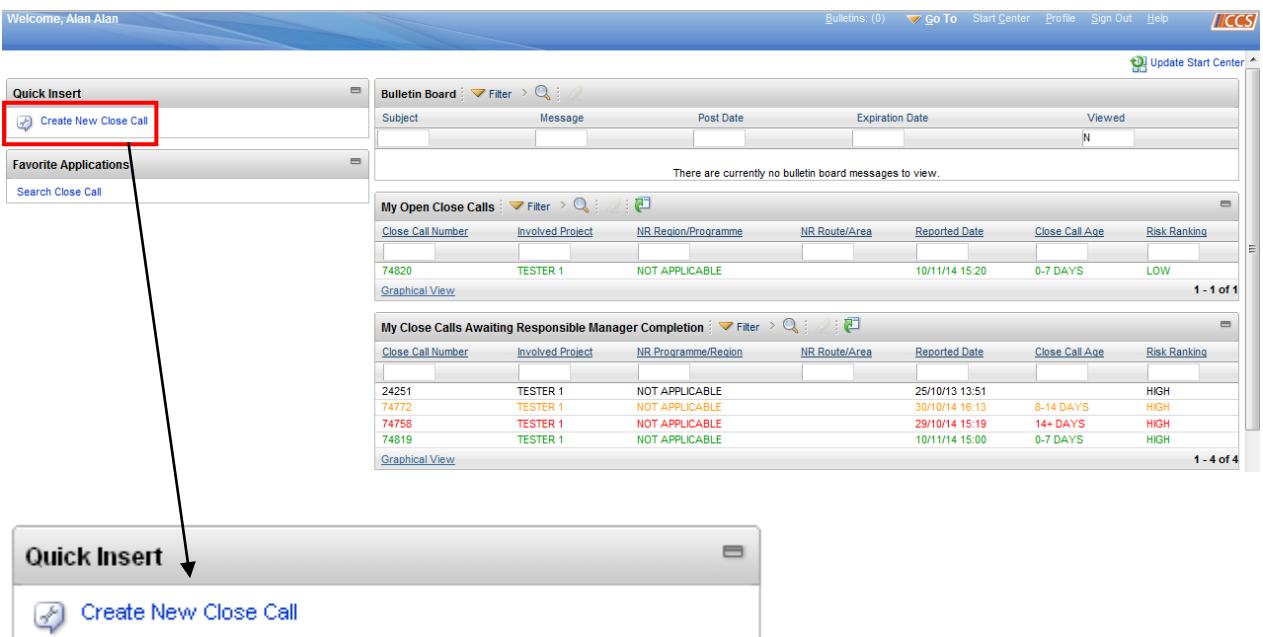

## **2.1 The Close Call Event Screen**

The top grey boxes of the close call record are read only, and include details such as a unique Close Call ID, the 'Reported Date', which is the date the call is entered into CCS, the organisation and user details etc. There is also a field indicating the status of the report, which will indicate if the event is open, closed or if it has been processed for Responsible Manager (RM) review.

*Figure 2*

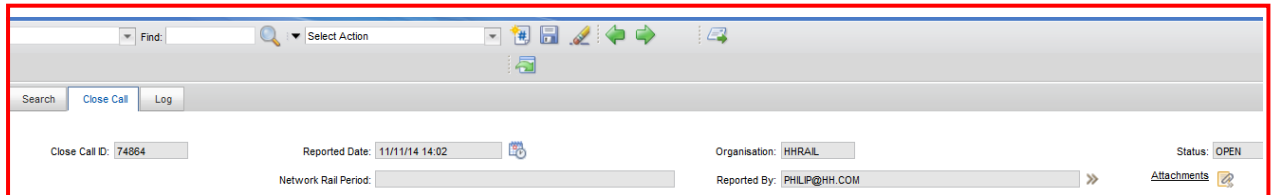

Fields marked with an **\*** are mandatory and must be completed.

#### *Figure 3*

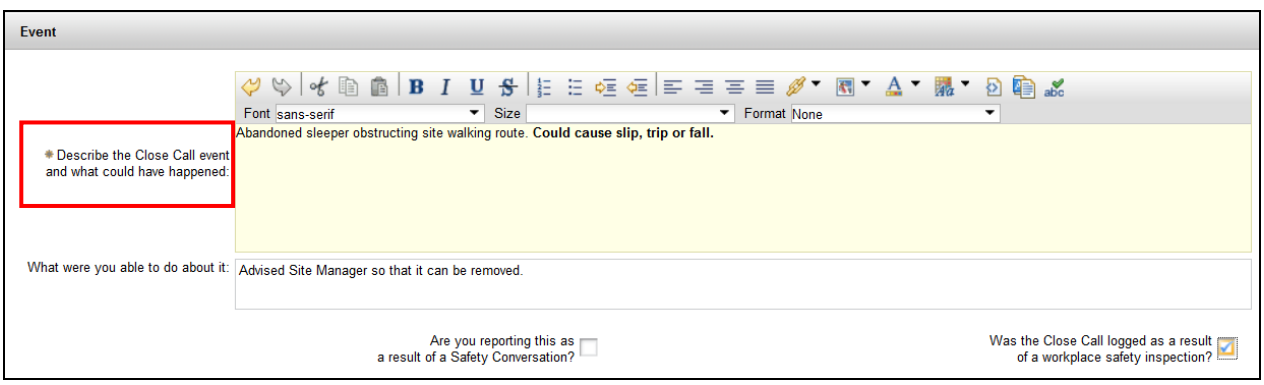

## **2.2 Event Description**

The event section consists of free text fields for the Close Call event description and what was done about it. The text format can be altered by using the icons provided.

#### *Figure 4*

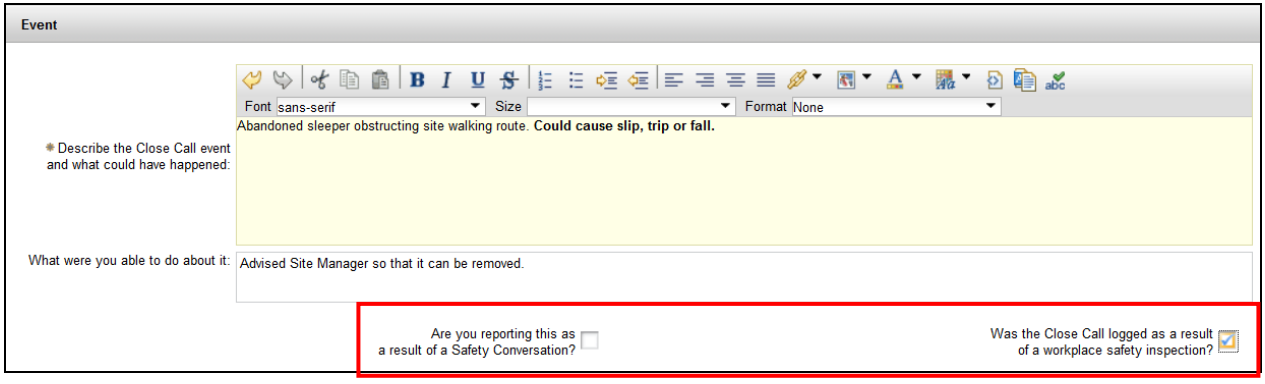

There are two checkboxes to be ticked if the close call report was as a result of a safety conversation, or if the report came following a workplace safety inspection.

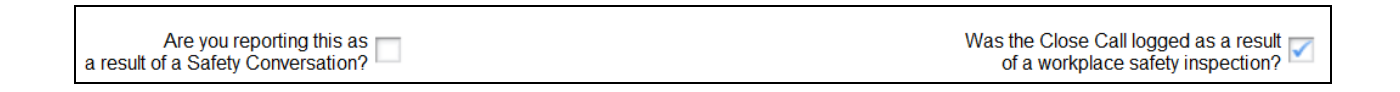

## **2.3 Organisation Detail**

This section of the Close Call record is used to specify the date and time the event occurred and the 'Project' that it occurred on. The relevant NR Region/Programme, Route/Area, Delivery Unit etc. will auto-populate with the information held in the system for that project. This information is used for reporting purposes.

#### *Figure 5*

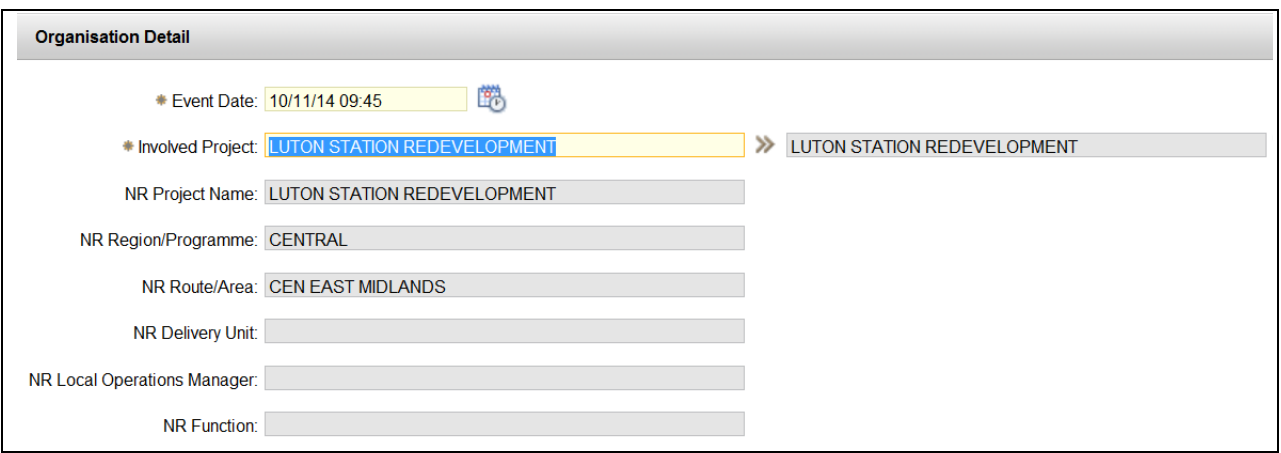

### **2.3.1 Date and Time of the event**

Enter the date and time that the event occurred by clicking on the calendar icon.

#### *Figure 6*

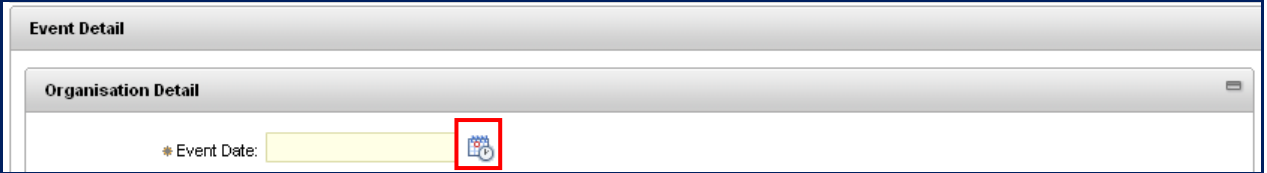

You can navigate to the correct date by using the left and right arrows next to the month or click on the month itself to view a drop down list. Select the day within the calendar. Use the arrows at the top and bottom of the time bar to scroll to the correct time the event occurred.

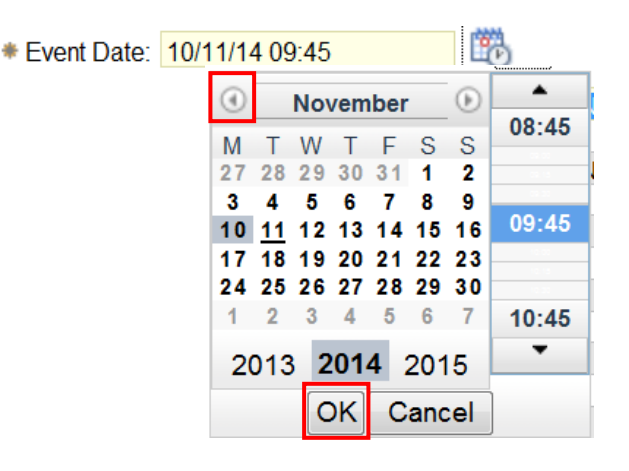

## **2.3.2 Involved Project**

To assign the close call against a project, click on the **>>** icon next to the mandatory **'Involved Project'** field, you will have two methods to view the organisation's projects in which to assign to the Close Call record. '**Open Drilldown'** is the recommendation option to use when finding and selecting the project.

#### *Figure 7*

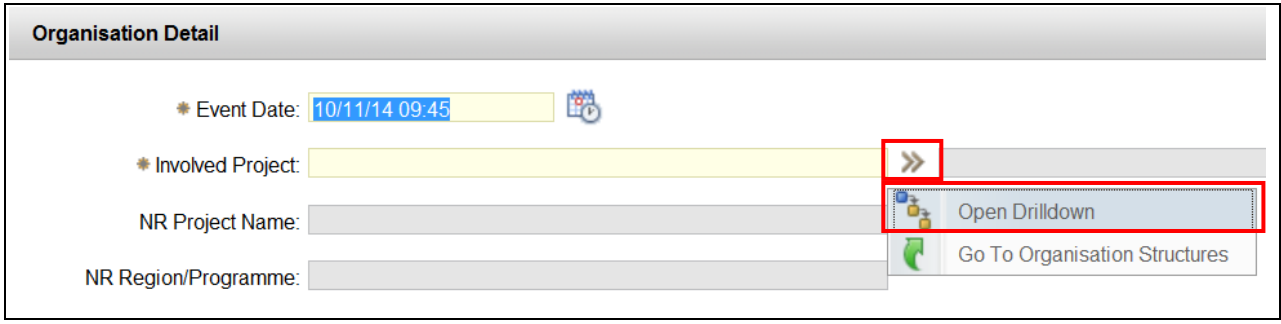

**'Open Drilldown'** will open the organisation structure in a hierarchical view and is the easiest way to select the organisation level. To select the appropriate level of organisation or project involved in the close call, click on the **blue square** to the left of the project name. *If the project does not appear in your organisation hierarchy, please email [closecall.enquiry@rssb.co.uk](mailto:closecall.enquiry@rssb.co.uk) and inform them of the project name, ID and/or purchase order number and it will then be added to your project list.*

#### *Figure 8*

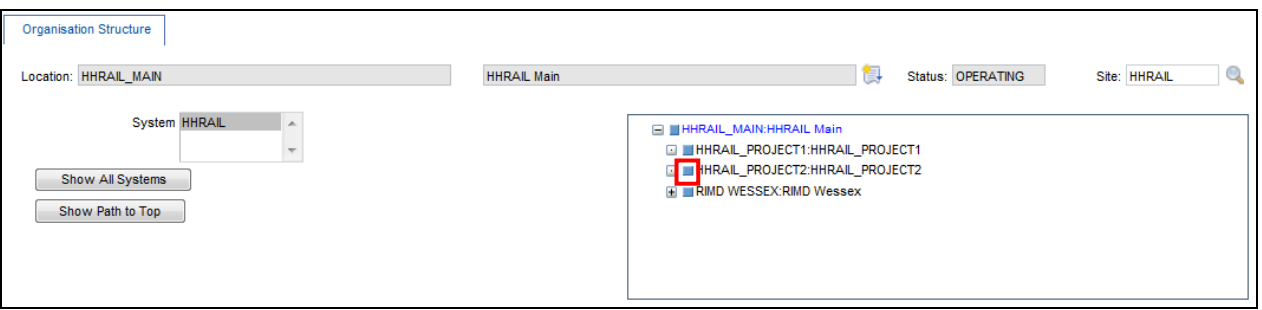

The project information will populate the fields within the 'Event Detail' section of the Close Call record.

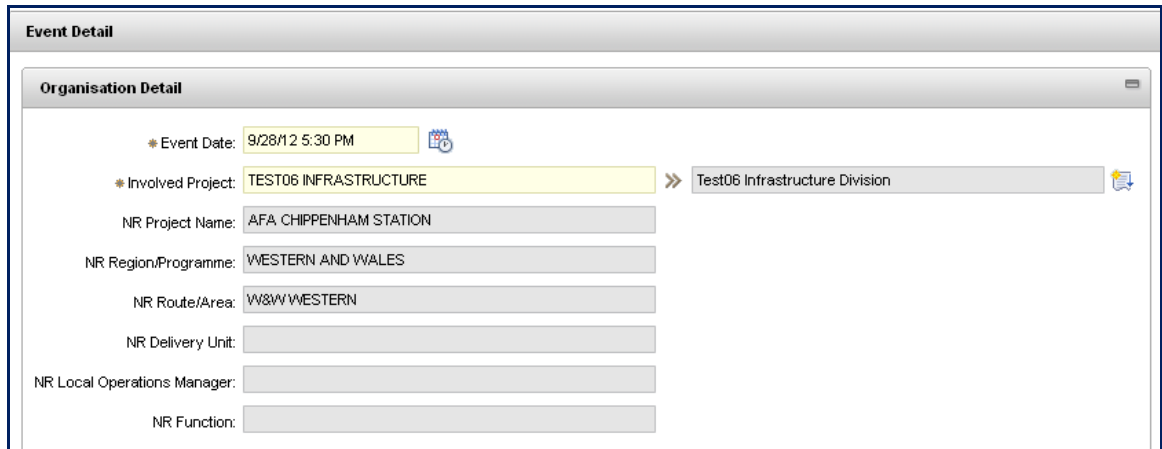

## **2.3.3 Category and Causes**

There are a number of categories available to classify the close call event**.** To open the list of Categories, click on **>>** and select **'Classify'**

#### *Figure 10*

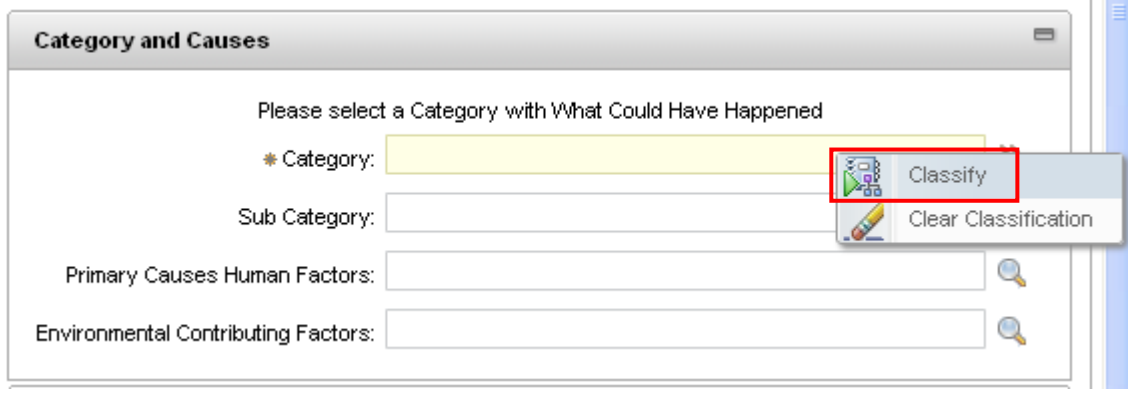

The list of categories and sub-categories are merged into one list. Expand each category by clicking on the **+** to the left of the category name, and then select the most appropriate subcategory by clicking on the blue square next to the sub-category text.

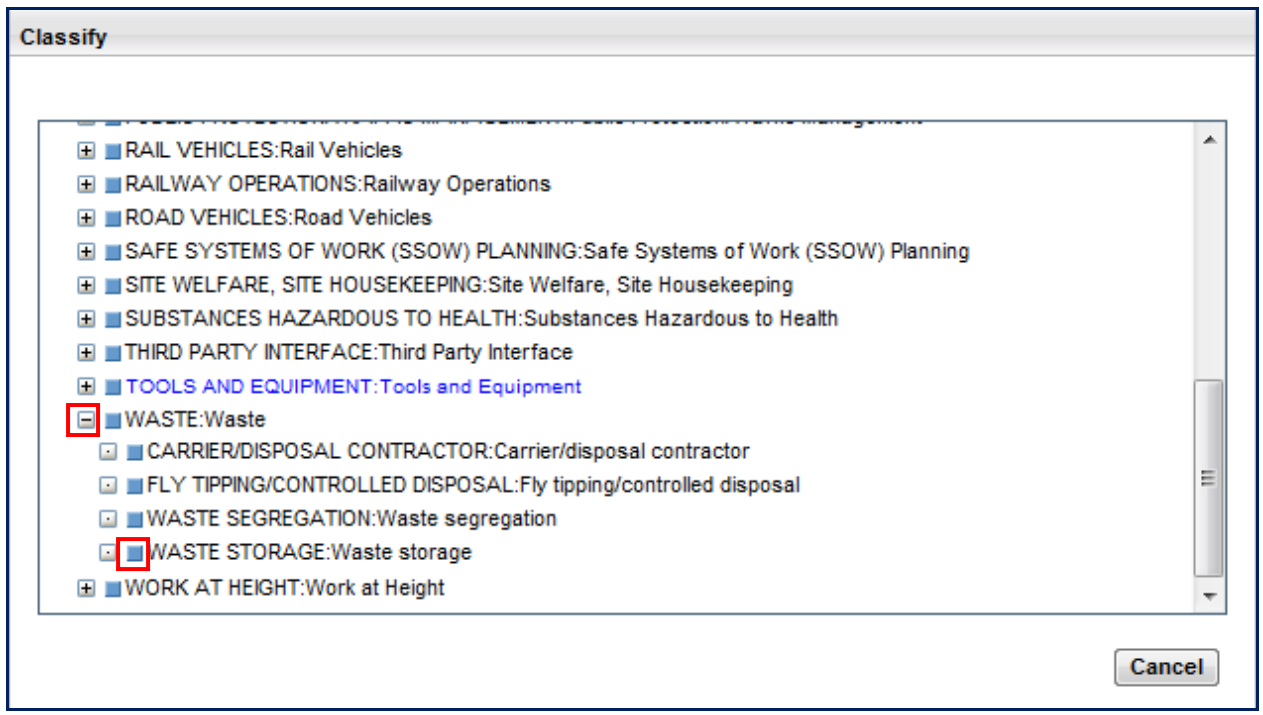

If selecting the Category **'Other'**, an additional text box will appear for you to describe the category you are entering (see figure 13).

#### *Figure 12*

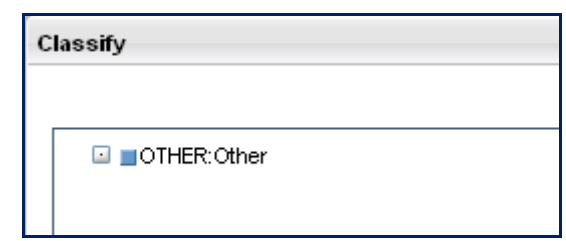

#### *Figure 13*

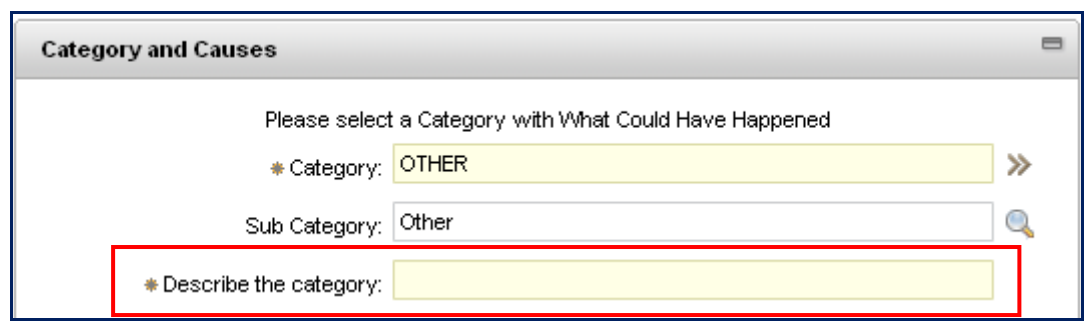

Complete the remaining optional fields (Primary Causes Incident Factors, Level 2 Incident Factors and Environmental Contributing Factors) by clicking on the spy glass and selecting from the list of options *(see Primary Cause Factors Guide under the miscellaneous menu on the CCS help site for more information)*.

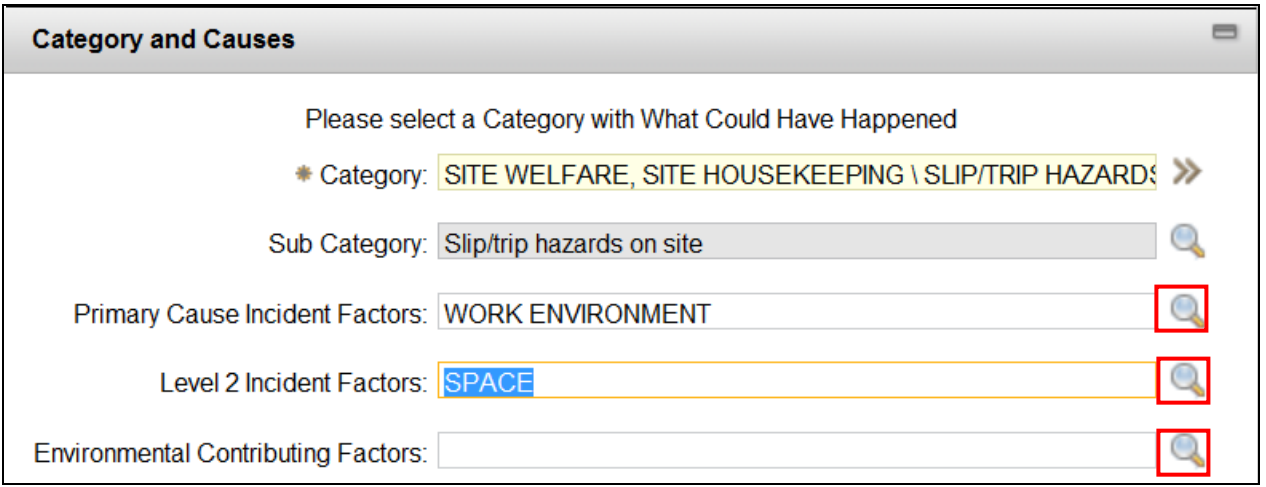

## **2.3.4 Risk Matrix**

The Risk Matrix fields are mandatory for the close call inputter to determine the level of risk from an accident probability and potential consequence point of view. There is a High, Medium, Low and Negligible option for each field. Click on the spy glass and select a level of risk for Accident Probability and Potential Accident Consequence of the close call event.

**Accident Probability:** Was the probability of an accident taking place high, medium, low or negligible.

**Potential Accident Consequence:** Would the outcome/consequence if an accident had occurred be high, medium, low or negligible.

#### *Figure 15*

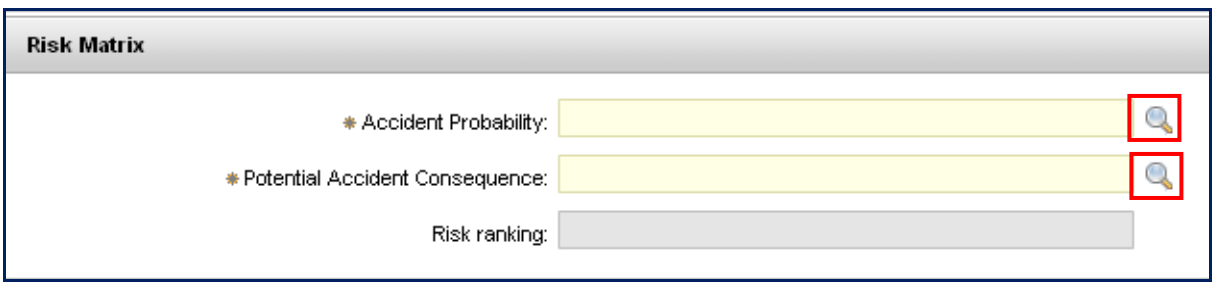

Based on the rankings entered in each field, the Risk ranking will be populated in the grey box.

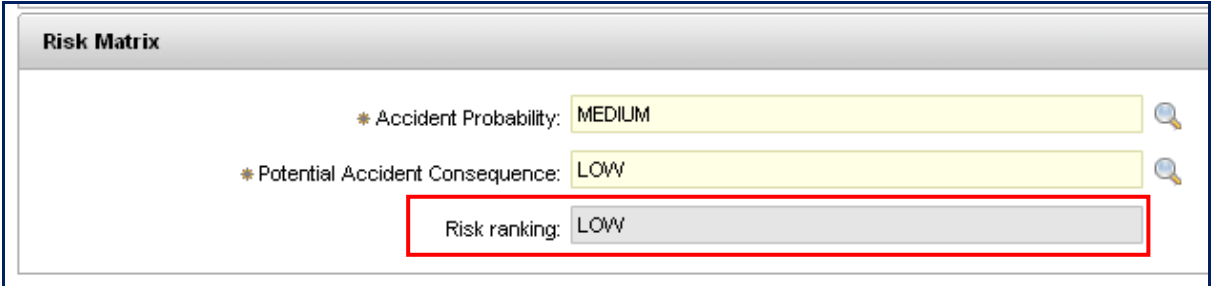

## **2.3.5 Other Detail**

Additional data is required in the **'Other Detail'** section. Click on the spy glass for a list of options to pick from next to each field.

#### *Figure 17*

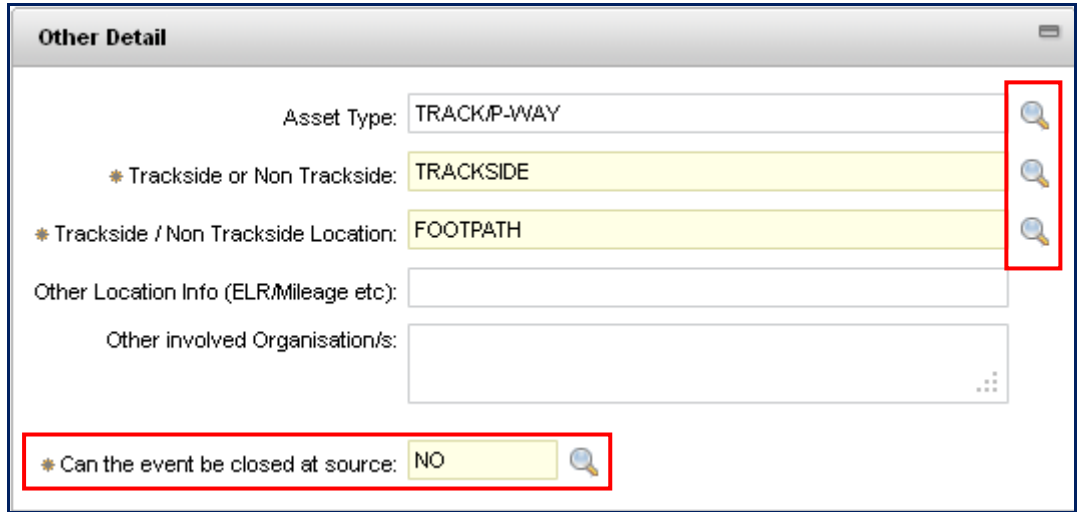

#### *Figure 18*

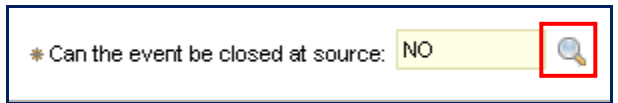

#### **Can the event be closed at source?**

This field requires the person creating the close call to indicate if the close call has been dealt with and therefore can be changed to 'CLOSED' status, or if there are still outstanding actions to correct the safety issue.

The field states 'No' by default however it can be changed to 'Yes' if no further action is required. By marking it 'No' the close call record will be sent to the Responsible Manager for review and allow them to enter follow up actions which may be required to close the record.

### **2.3.6 Additional Detail Tab**

The bottom sections of the Close Call Event are all optional. The fields may be used to log information about the person reporting the close call.

#### *Figure 19*

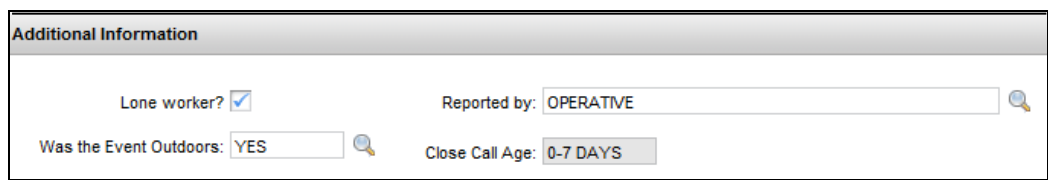

**Reported by:** This field is useful for an inputter who may input the event on behalf of a member staff who works out in the field. Click on the spy glass and pick from the appropriate value in the list (see fig. 20).

#### *Figure 20*

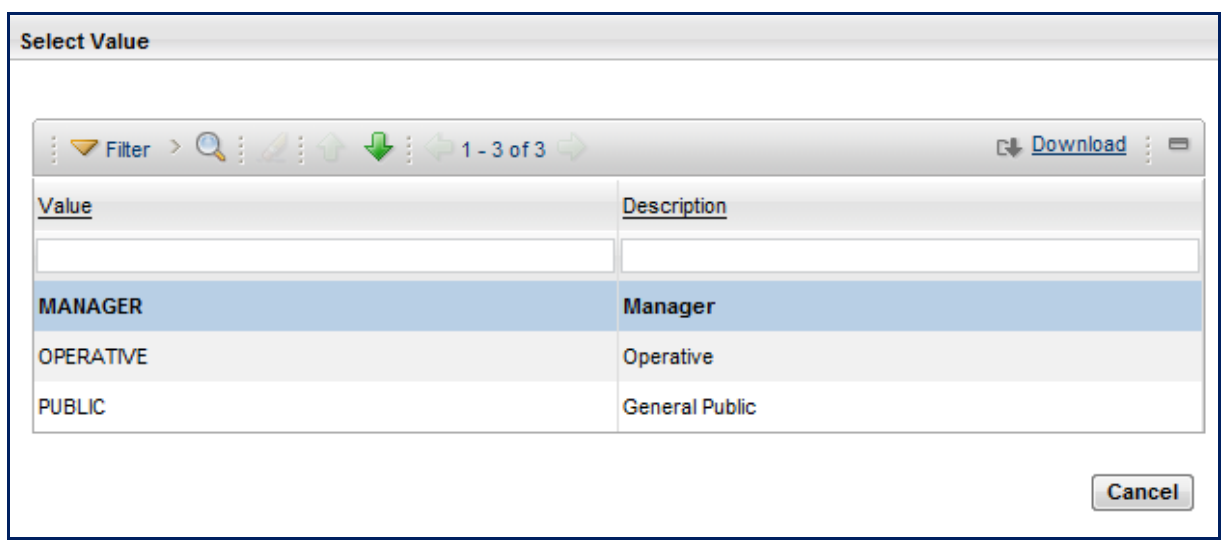

#### *Figure 21*

'n

The appropriate Network Rail Control can be picked from a list by clicking on the spy glass.

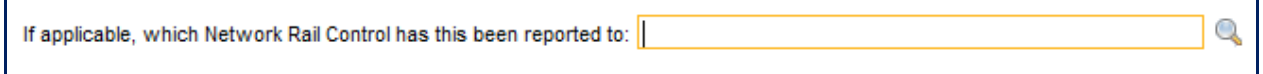

h

## **2.3.7 Organisation Specific Detail Tab**

These fields may be used to input details of the person reporting the close call and whether they require feedback.

#### *Figure 22*

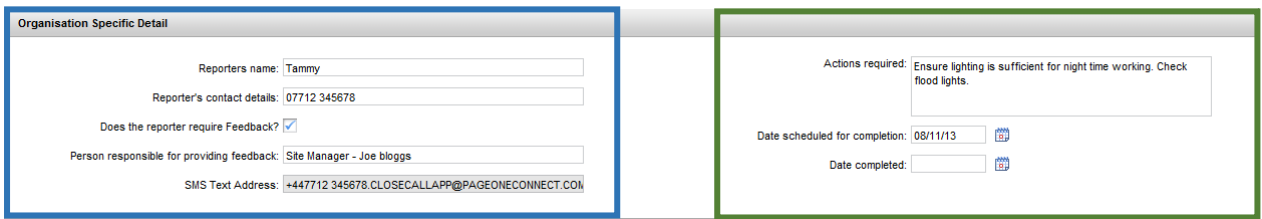

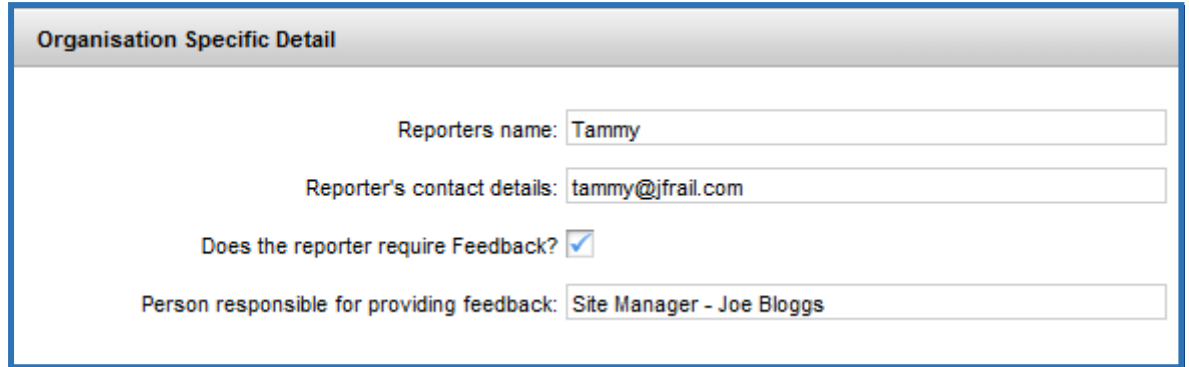

Enter the name and contact details for the person who reported the Close Call. If the reporter requests feedback then tick the box and enter the details of the person who is responsible for providing this feedback. This can be an email address or a telephone number. **The feedback will not be sent automatically by CCS, however reports can be set up to notify individuals where feedback has been requested. Contact [closecall.enquiry@rssb.co.uk](mailto:closecall.enquiry@rssb.co.uk) for further information**

*Figure 24*

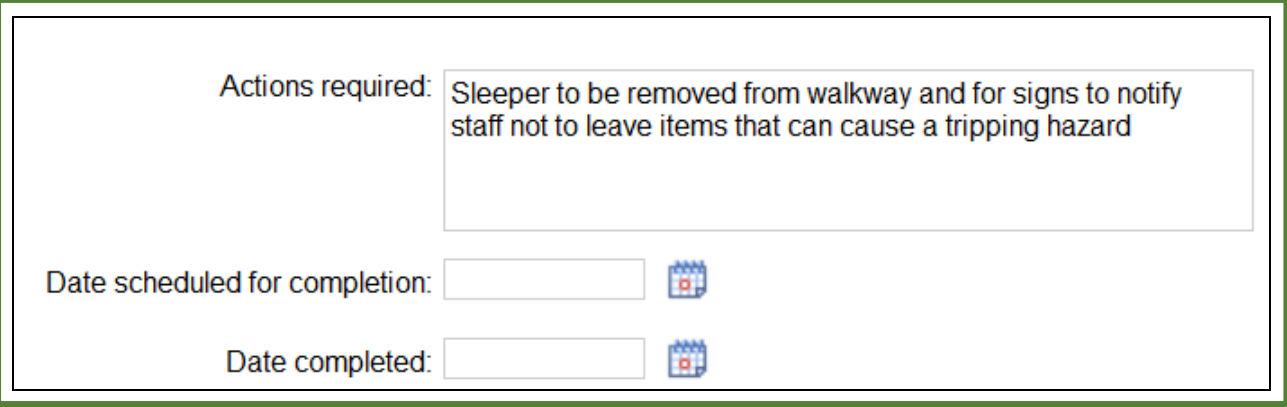

The reporter can enter the actions that they think are required in the **'Actions required'** box, and use the date fields if required.

*If you are a Responsible Manager, there will be an additional tab in the close call event which you are required to complete. Please see Guidance Note 'Responsible Manager – Processing & Completing Close Calls' for details on how to complete the Responsible Manager section.*

## **2.3.8 Lifesaving Rules Tab**

The Life Saving Rules are a Network Rail initiative to ensure everyone takes personal responsibility for maintaining safe behaviour. Go to: **<http://www.safety.networkrail.co.uk/Commitment-and-Rules/Lifesaving-Rules>** for further information.

**The Life Saving Rules tab is optional for non-Network Rail users.**

**Potential breach of Life Saving Rule?** can be marked as either 'Yes', 'No' or 'Potential Breach'

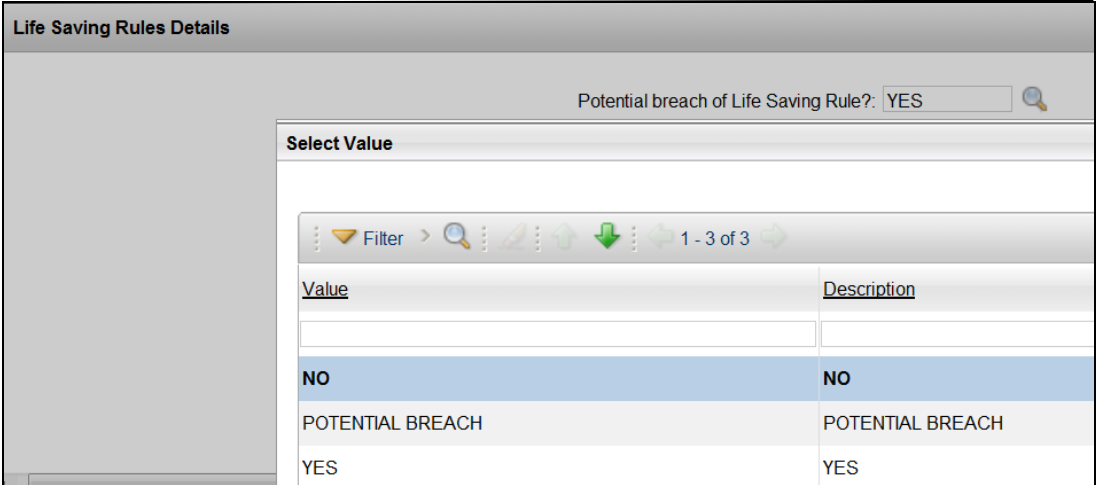

If it is marked that a lifesaving rule has been breached, the relevant tick box should be selected.

#### **Figure 26**

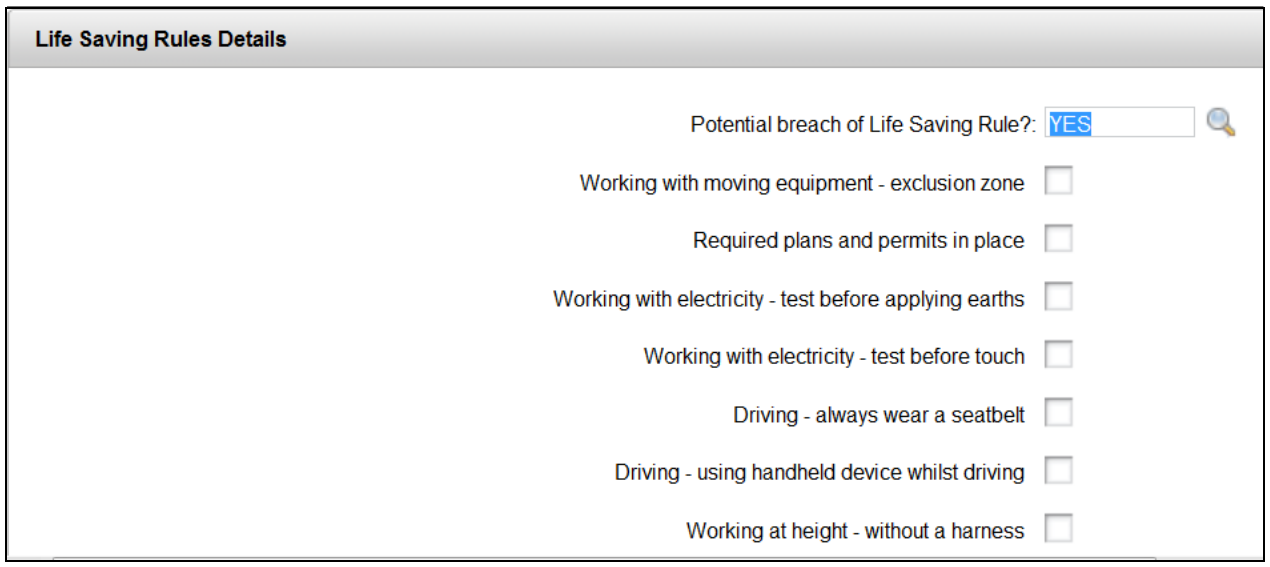

*If you are a Responsible Manager, please see Guidance Note 'Responsible Manager – Processing & Completing Close Calls' for details on how to complete the Responsible Manager section.*

## **2.3.9 Processing the Close Call Record**

2.3.9 Processing the close call record click on the  $\frac{1}{2}$  icon to process the close call.

*If the close call record is marked with a Risk Ranking of 'High' or the question 'Can the event be closed at source' is marked 'No', the close call will be sent to a Responsible Manager to review.*

#### *Figure 27*

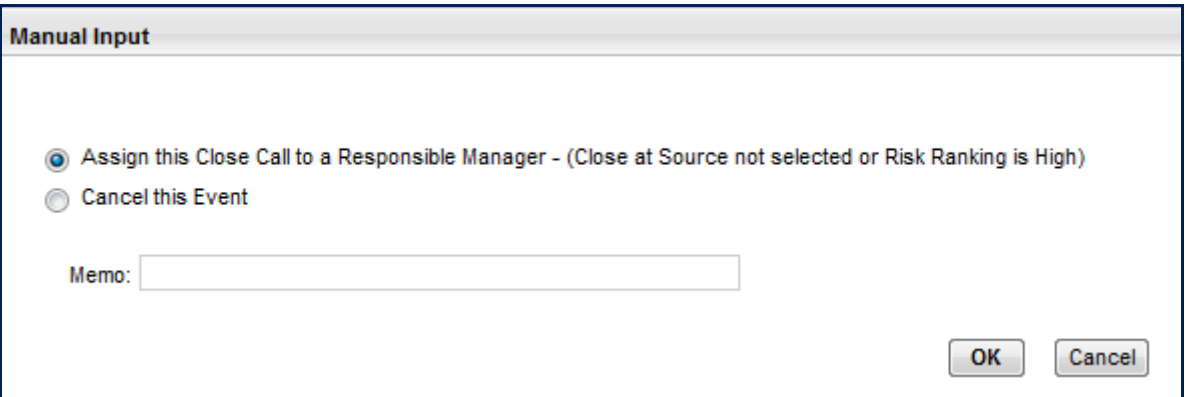

If the 'Can the event be closed at source' is marked as **'Yes'** and the risk ranking is not 'High', the close call event can be closed without an RM's review.

#### *Figure 28*

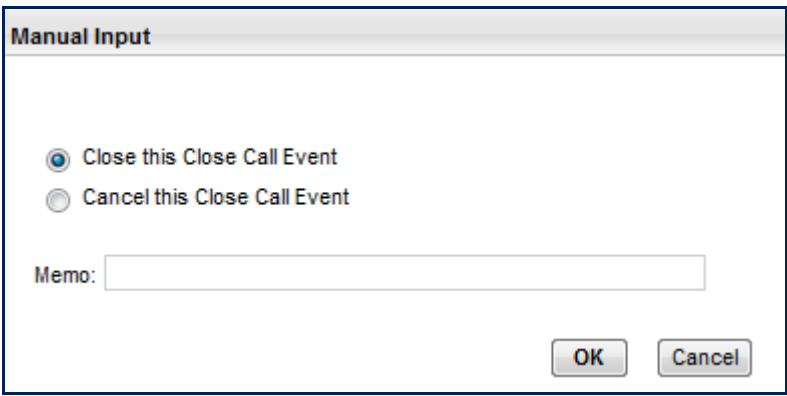

There is an option on both pop up messages to **cancel** the event and type a memo.

*For guidance on processing a Close Call Record as a Responsible Manager, please see guidance note 'Responsible Manager - Processing & Completing Close Calls'.*

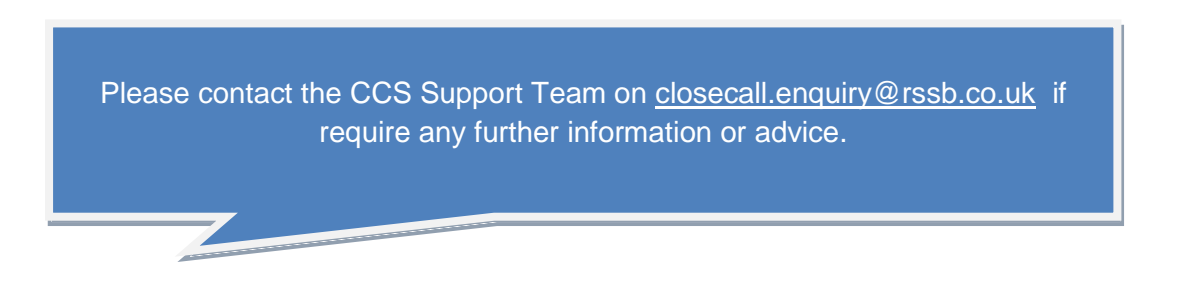